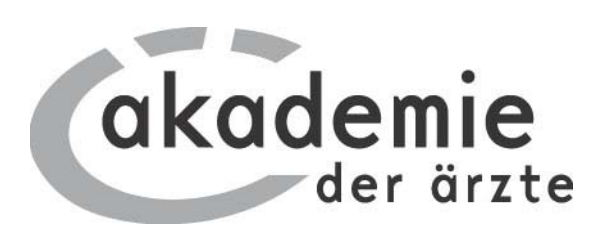

# **Einstiegshilfe www.dfpkalender.at**

# **für Fortbildungsanbieter**

Stand: 20.04.2011

## **INHALTSVERZEICHNIS**

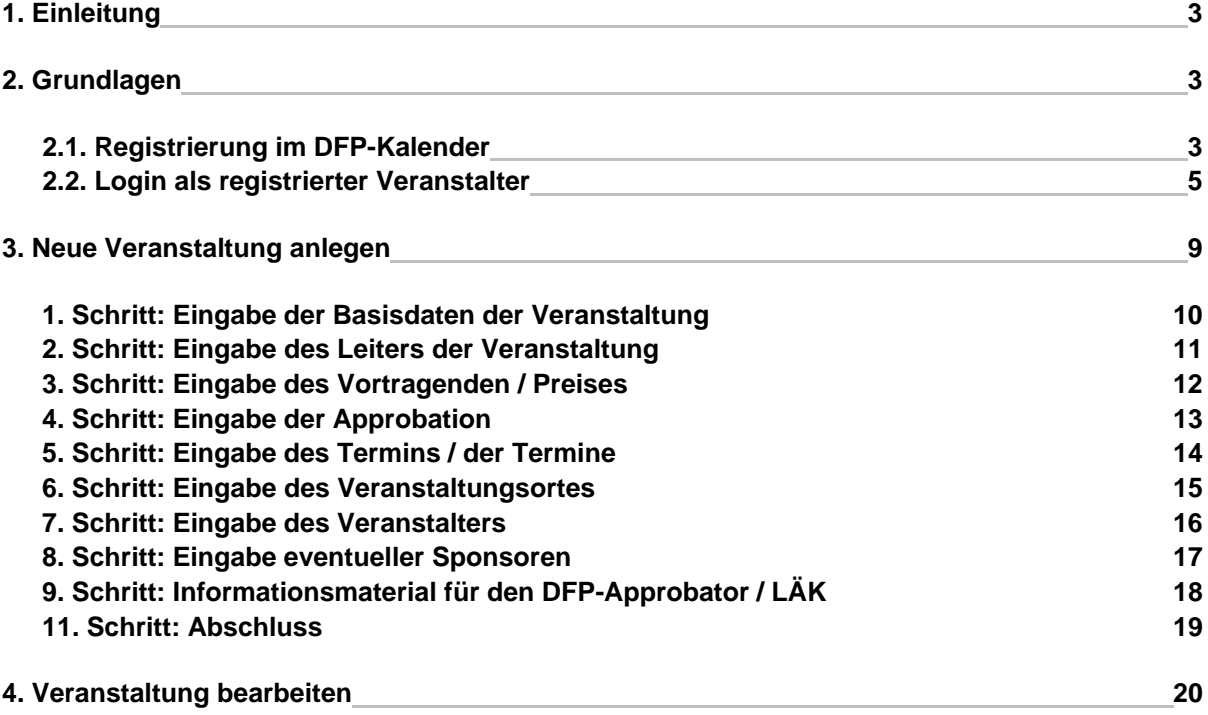

# **1. Einleitung**

Der DFP-Kalender ist die größte online Datenbank für DFP-Fortbildungen. Der DFP-Kalender verschafft allen interessierten ÄrztInnen einen Überblick über DFP-approbierte Angebote. Die österreichische akademie der ärzte hat den DFP-Kalender am 1. Juli 2006 ins Web gestellt. Seit diesem Datum werden Approbationen für das DFP ausschließlich online durchgeführt.

# **2. Grundlagen**

#### **2.1.Registrierung im DFP-Kalender**

- Der Einstieg in den DFP-Kalender erfolgt unter www.dfpkalender.at.
- Die Startseite zeigt die allgemeine Suchmaske.
- Durch Anklicken des Menüpunktes "Registrierung" öffnet sich die Eingabemaske für die Eingabe der Registrierungsdaten.

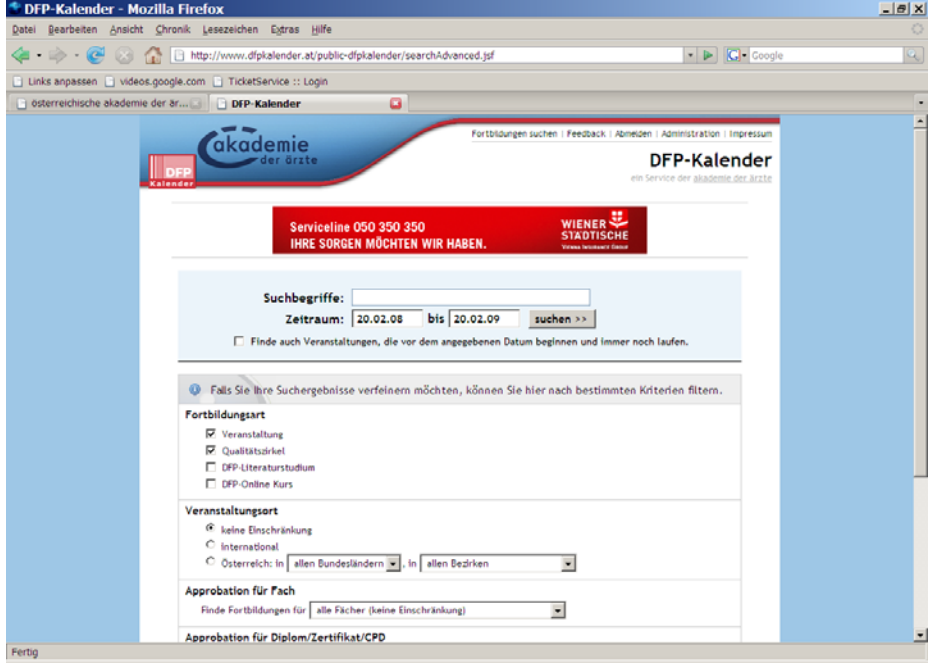

Als ersten Schritt sehen Sie die Startseite der Registrierung.

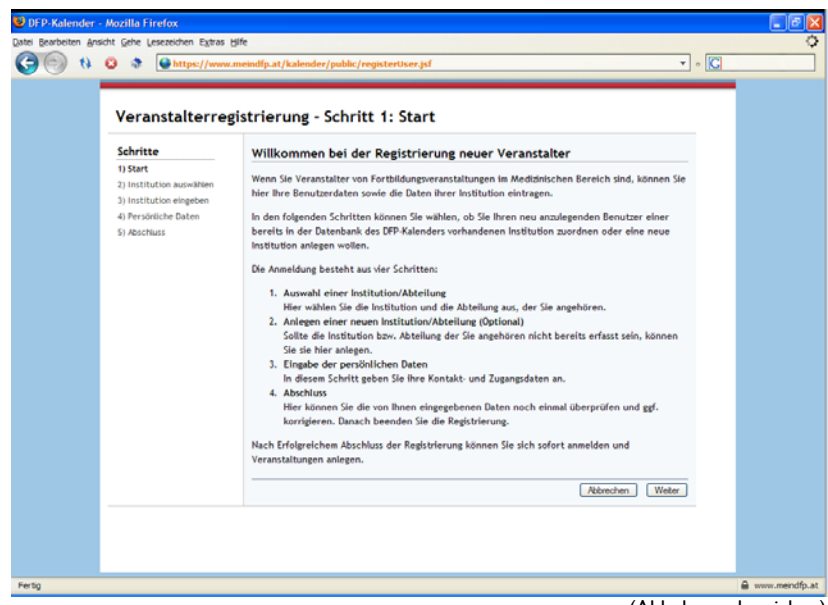

(Abb. kann abweichen)

### **Die Registrierung erfolgt in 5 Schritten:**

1. Auswahl Ihrer Institution/Abteilung

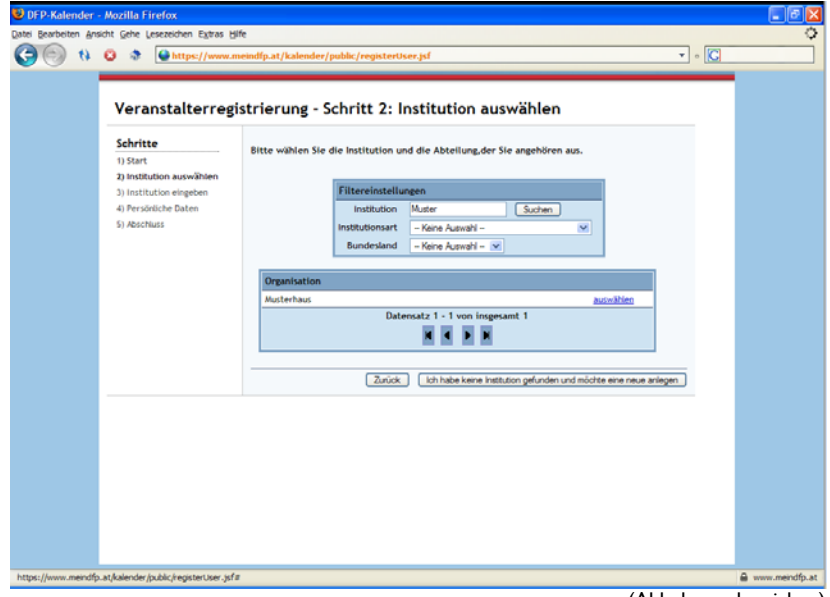

(Abb. kann abweichen)

#### **2. Anlegen einer neuen Institution/Abteilung**

Sollten Sie sich als Veranstalter nicht in der Liste finden, werden die Veranstalterdaten neu angelegt.

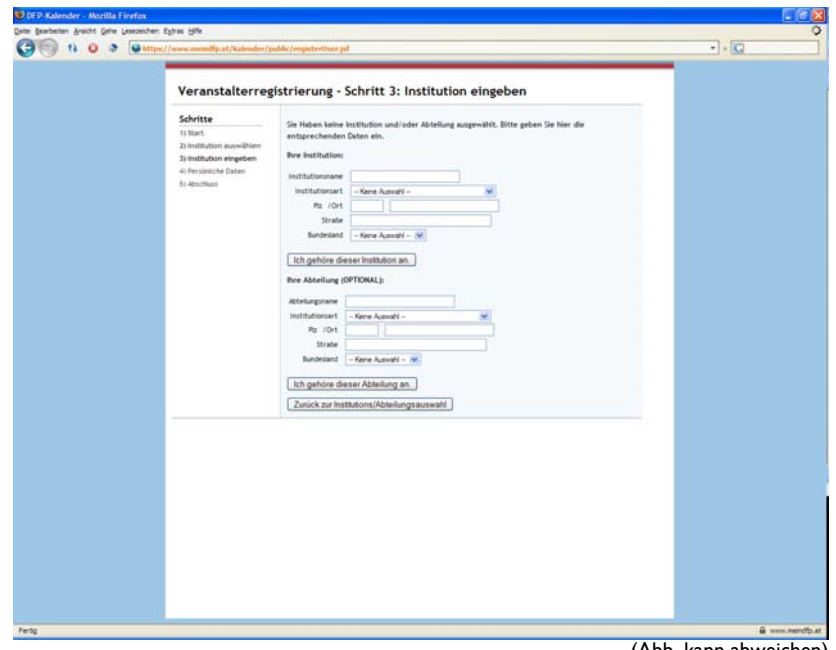

(Abb. kann abweichen)

#### **3. Eingabe der persönlichen Daten**

Bei diesem Schritt wählen Sie Ihren persönlichen Benutzername und Ihr Passwort aus. Mit dem von Ihnen gewählten Benutzerdaten können Sie sich zukünftig im DFP-Kalender anmelden um Fortbildungen einzutragen oder Änderungen vorzunehmen.

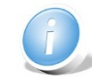

Die mit \* gekennzeichneten Felder sind Pflichtfelder.

Die hier angegebene e-Mailadresse erhält alle Benachrichtigungen des Systems. (z.B. bezüglich erfolgter oder abgelehnter Approbation, etc.)

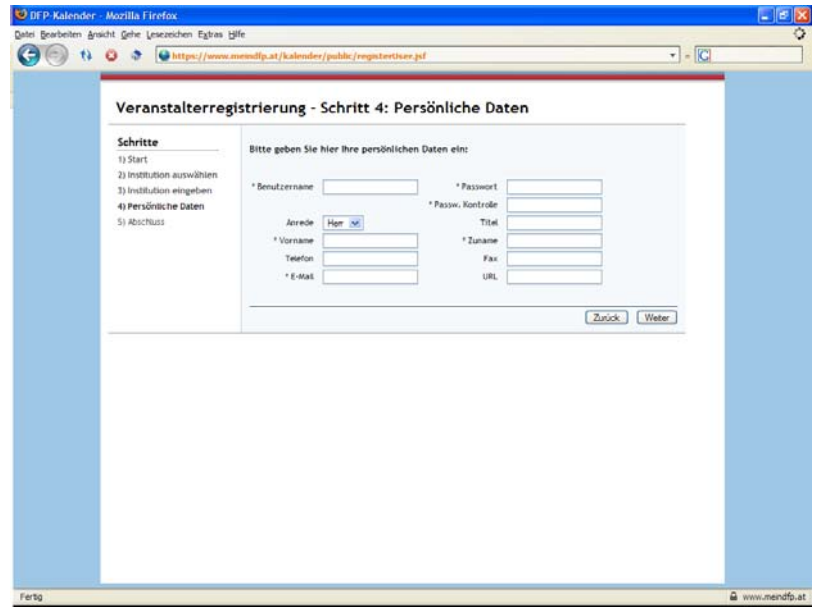

#### **4. Abschluss**

Nachdem die Registrierung erfolgreich abgeschlossen wurde, können Sie sich sofort mit Ihrem Login anmelden und eine Veranstaltung zur Approbation in den DFP-Kalender eintragen. Der Approbationslauf wird allerdings erst nach Freischaltung des Veranstalters automatisch gestartet.

(Nachdem die unterfertigte Einverständniserklärung in der akademie der ärzte eingelangt ist, werden Sie als Veranstalter freigeschalten.)

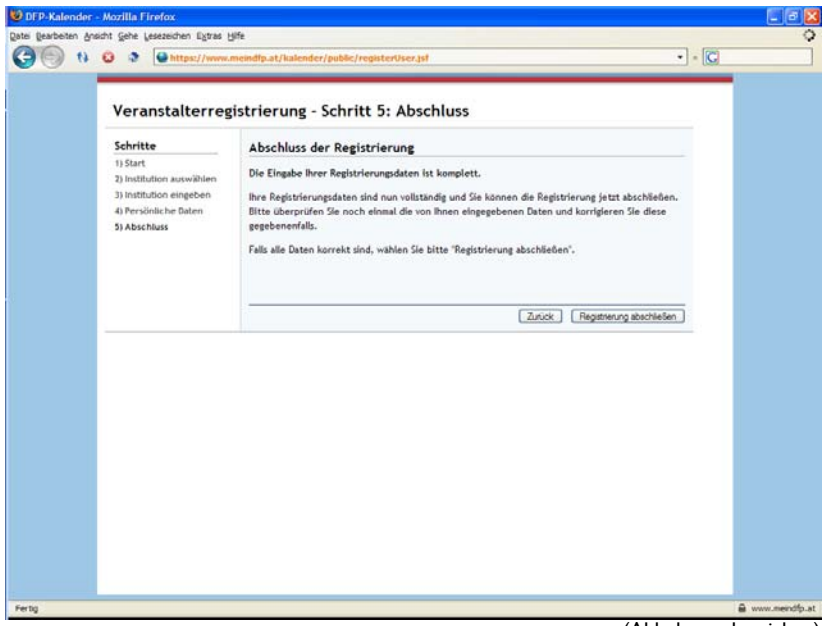

### **2.2. Login als registrierter Veranstalter**

Durch Anklicken des Menüpunktes "Anmelden" in der Menüleiste (rechts oben) öffnet sich die Login-Maske.

Eingabe Ihrer persönlichen Logindaten.

Abschließend mit "Anmelden" bestätigen.

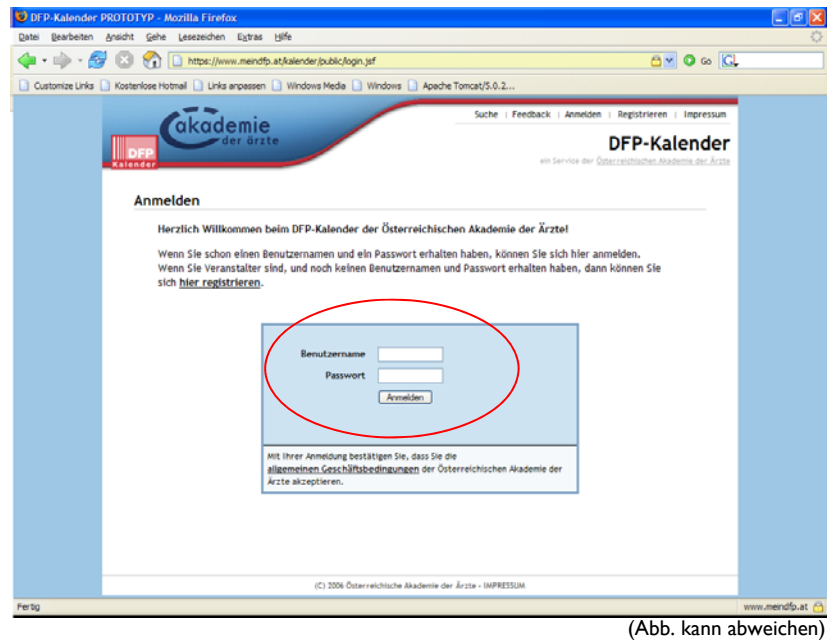

**Wenn Sie Ihr Login vergessen haben: Bitte wenden Sie sich an die akademie, Fr. Böhnel 01/512 63 83-34**  Nach der erfolgreichen Anmeldung öffnet sich das Fenster des Menüpunktes "Administration". Hier finden Sie alle Ihnen zur Verfügung stehenden Tools.

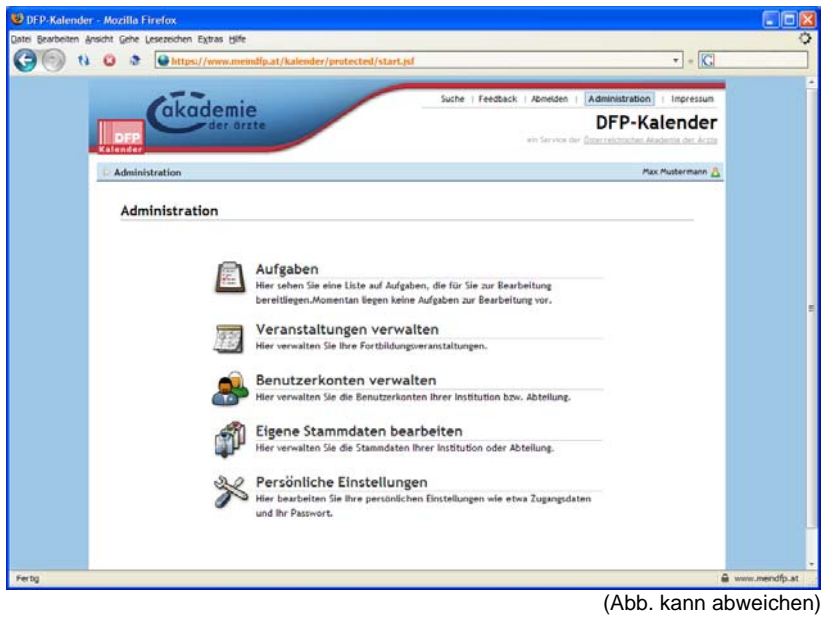

## **3. Neue Veranstaltung anlegen**

Durch das Anklicken des Menüpunktes "Veranstaltungen verwalten" können Sie eine neue Veranstaltungen anlegen. Der Button "Neue Veranstaltung anlegen" befindet sich rechts unten.

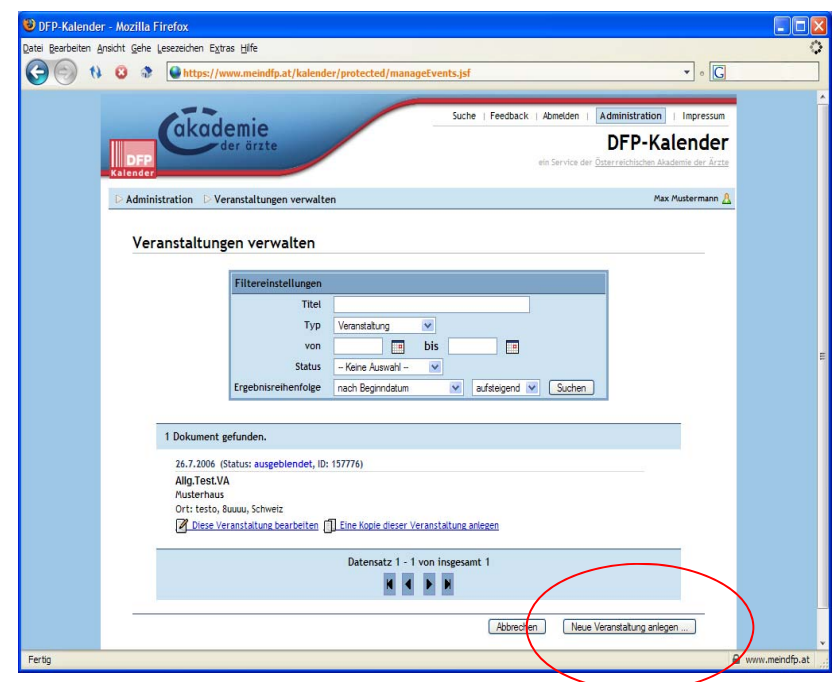

 **(Abb. kann abweichen)** 

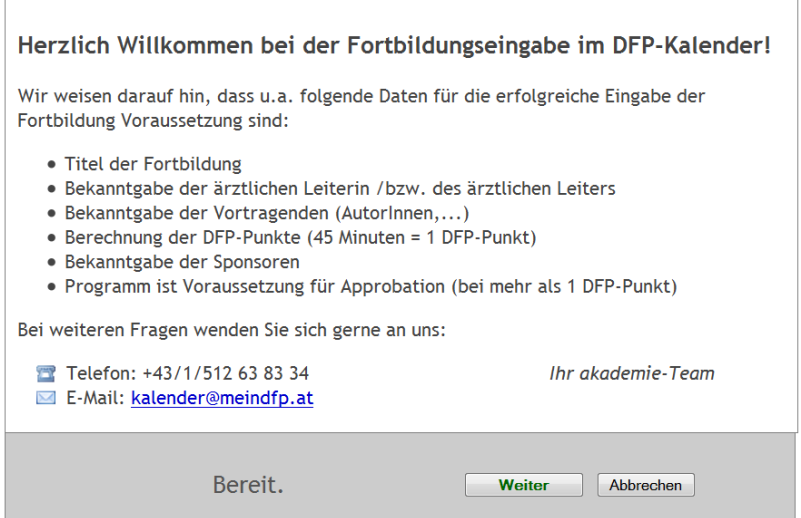

## **Die Veranstaltung wird in 10 einzelnen Schritten eingegeben.**

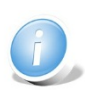

ACHTUNG: Die **Speicherung** des jeweiligen Schrittes erfolgt durch das Anklicken des Buttons "Weiter", oder, falls angezeigt, durch "Hinzufügen". Alle mit einem "\*" gekennzeichneten Felder sind Pflichtfelder für die Eingabe.

1. Schritt: Eingabe der Basisdaten der Veranstaltung (s. Abb.)

Wenn es sich um eine **regionale** (= die Ausschreibung der Veranstaltung richtet sich an Ärzte und Ärztinnen aus einem Bundesland) Veranstaltung handelt, dann approbiert die jeweils zuständige **Landesärztekammer** die Veranstaltung. Die Zuständigkeit der Landesärztekammer ergibt sich durch den Veranstaltungsort. Wenn es sich um eine **überregionale** (= die Ausschreibung der Veranstaltung richtet sich an Ärzte und Ärztinnen mehrerer Bundesländer bzw. österreichweit) Veranstaltung handelt, dann approbiert der zuständige **Fach-Approbator** die Veranstaltung.

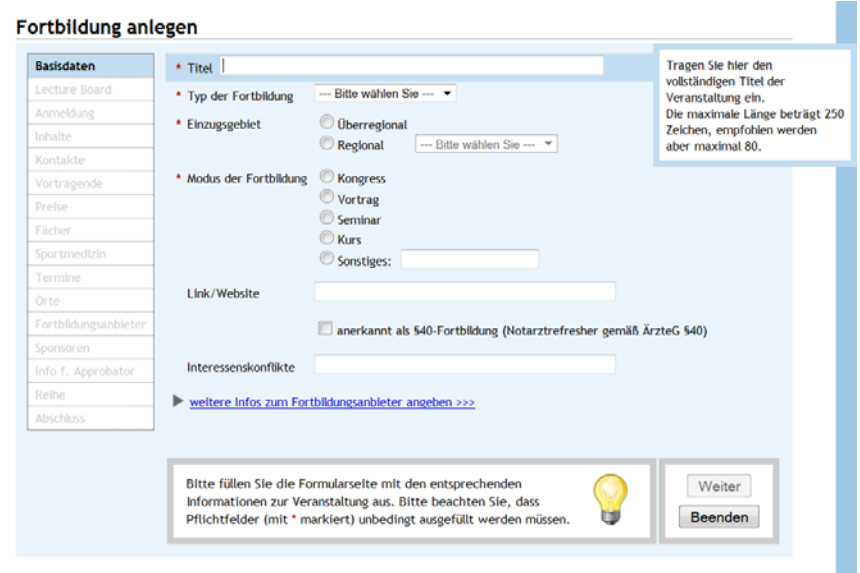

## **2. Schritt: Anmeldung**

#### Fortbildung anlegen Basisdaten Hinweis zur Anmeldung  $\begin{array}{|c|c|c|c|}\n\hline\n\textbf{B} & \textbf{I} & \textbf{U} & \text{ } \end{array}$   $\begin{array}{|c|c|c|c|c|}\n\hline\n\textbf{C} & \textbf{E} & \textbf{E} & \textbf{E} & \textbf{E} & \textbf{E} & \textbf{E} & \textbf{E} & \textbf{E} & \textbf{E} & \textbf{E} & \textbf{E} & \textbf{E} & \textbf{E} & \textbf{E} & \textbf{E} & \textbf{E} & \textbf{$ Anmeldung Inhalte Kontakt Vortragende Anmeldung erforderlich Preise AUSGEBUCHT Fächer Sportmedizi Termin Orte Fortbildung Sponso Info f. Approbato Reihe Sie haben alle notwendigen Felder ausgefüllt. Sie können zur Weiter nächsten Seite weitergehen. Beenden

## **3. Inhalte**

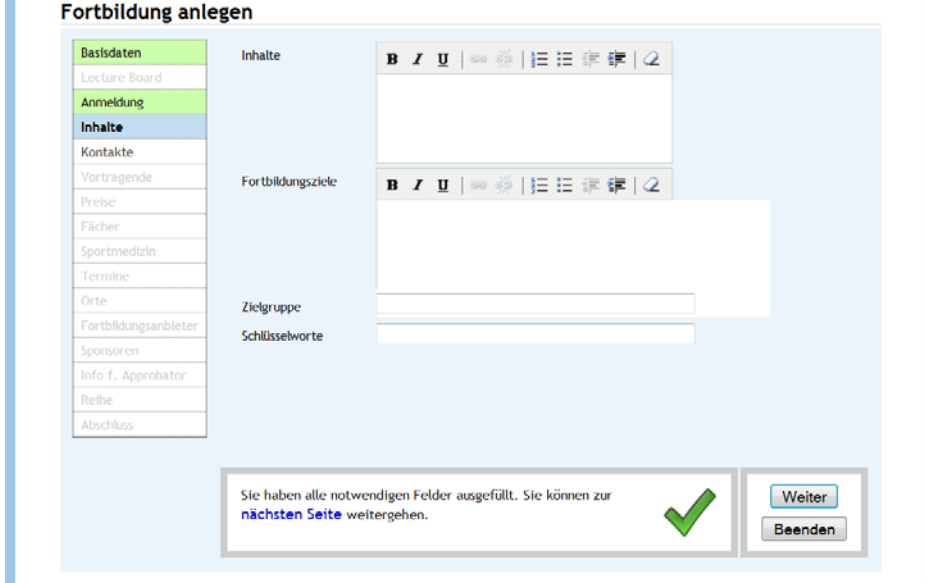

## **4. Kontaktdaten**

 Es können ebenfalls die Daten des Sekretariats oder eine Kontaktperson für den DFP-Approbator (falls dieser abweichend vom Leiter der Veranstaltung ist) eingegeben werden.

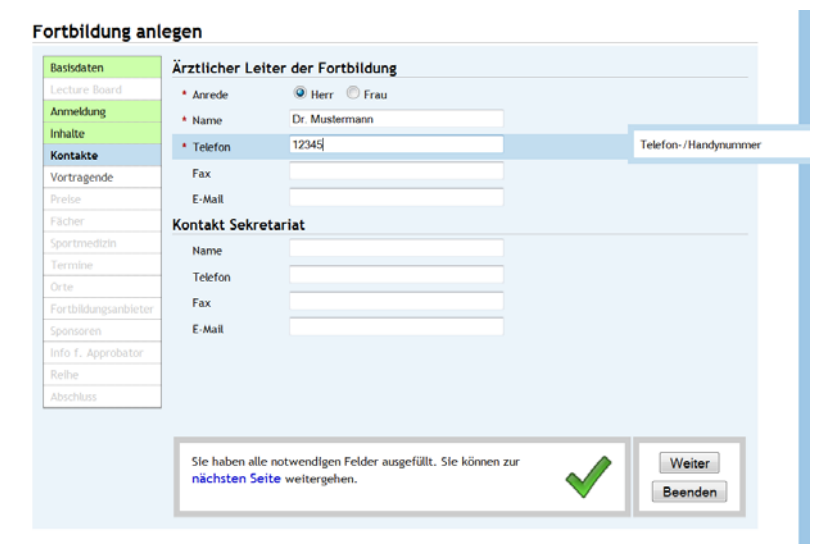

## **5. Schritt: a) Eingabe der Vortragenden**

Falls vorhanden kann hier auch optional das Fach des Vortragenden eingegeben werden. Durch anklicken des Buttons

"hinzufügen" werden die eingegebenen Daten gespeichert.

## **b) Eingabe des Preises für die Veranstaltung mit**

 Textanmerkungem für Spezialpreise z.B. ermäßigter Preis für Turnusärzte Es ist die Währung EURO vorgegeben. Durch Anklicken des Buttons "hinzufügen" werden die eingegebenen Daten gespeichert

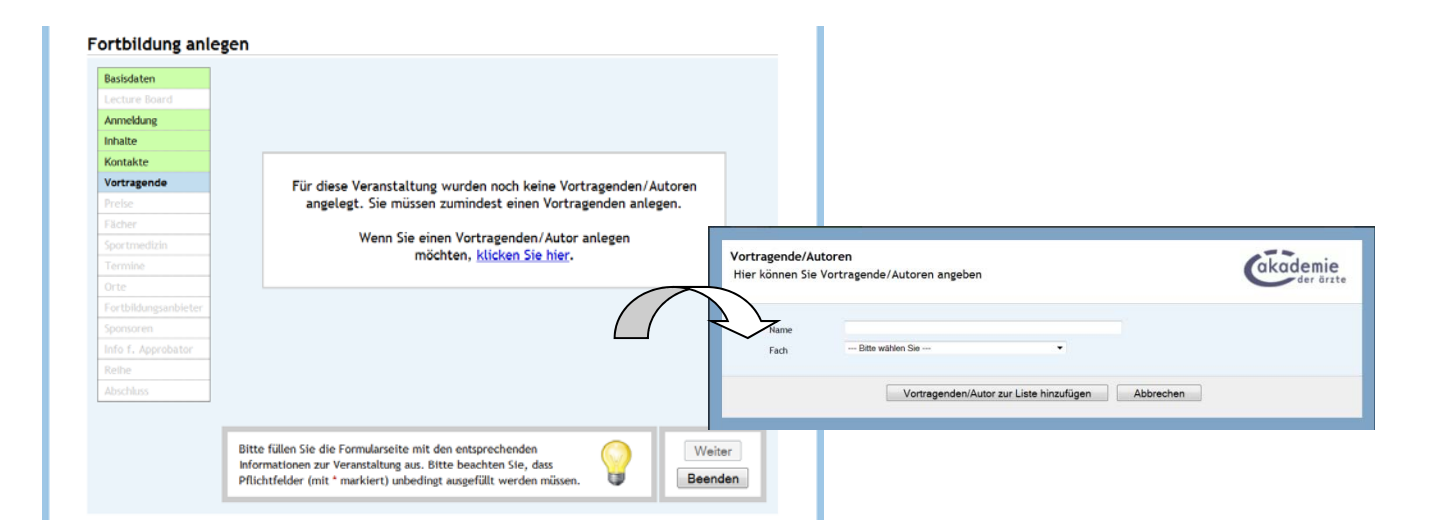

#### **6. Preise**

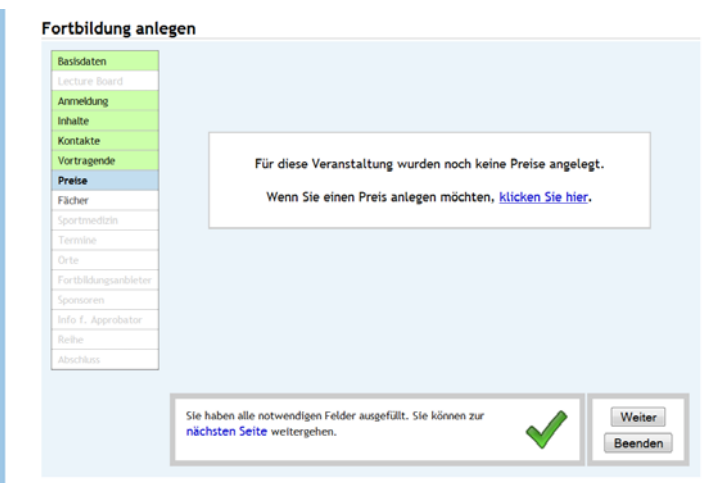

# 7. Fächer

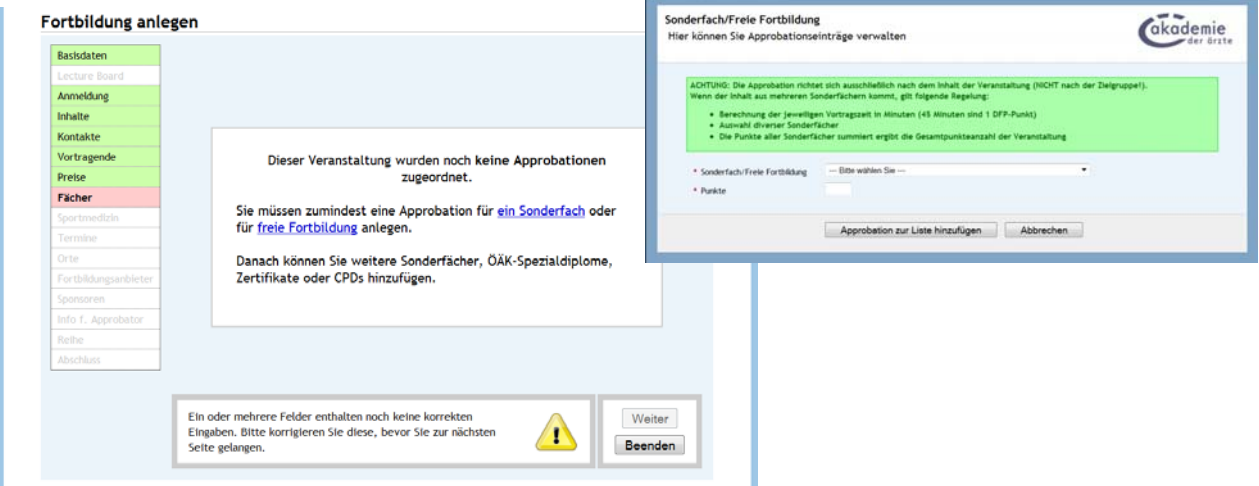

**8.** Termine

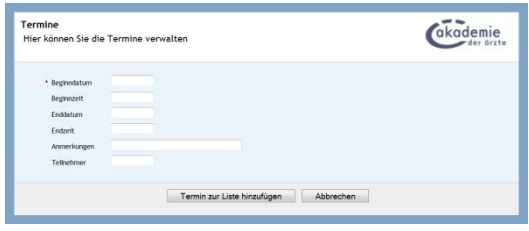

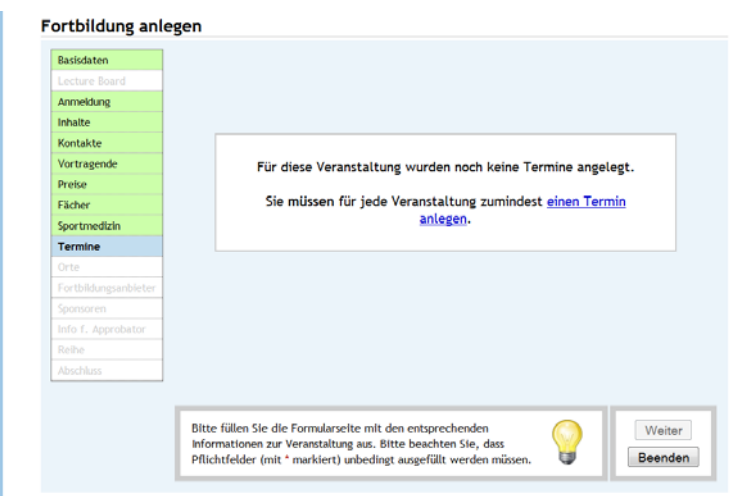

# **9. Veranstaltungsort**

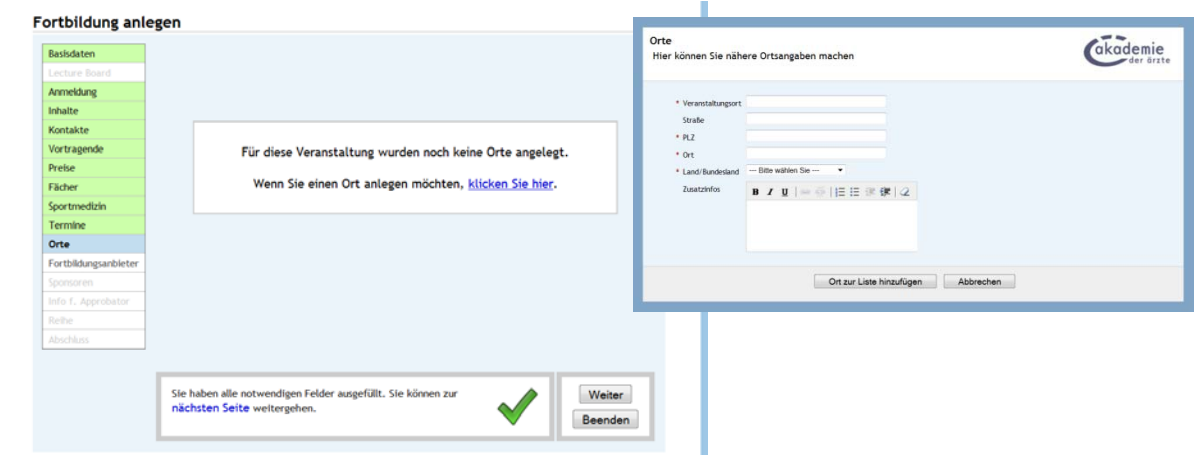

# **10. Ärztlicher Fortbildugnsanbieter**

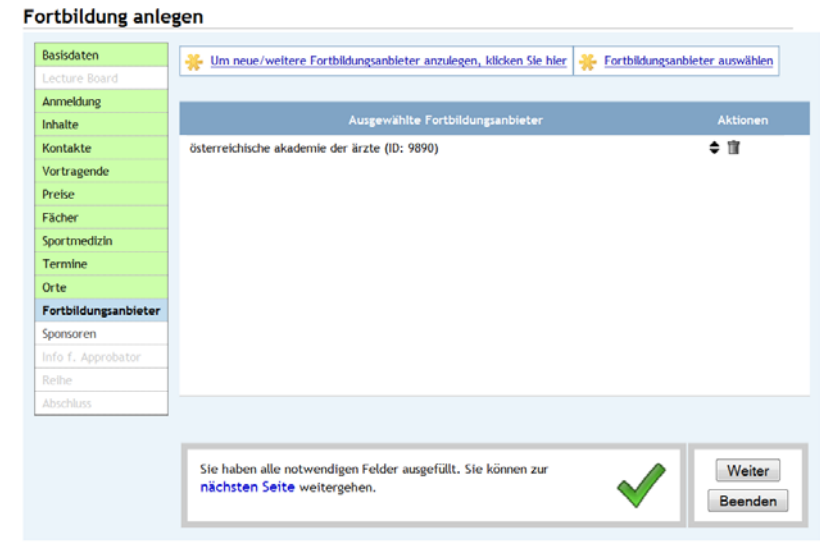

# **11. Sponsoren**

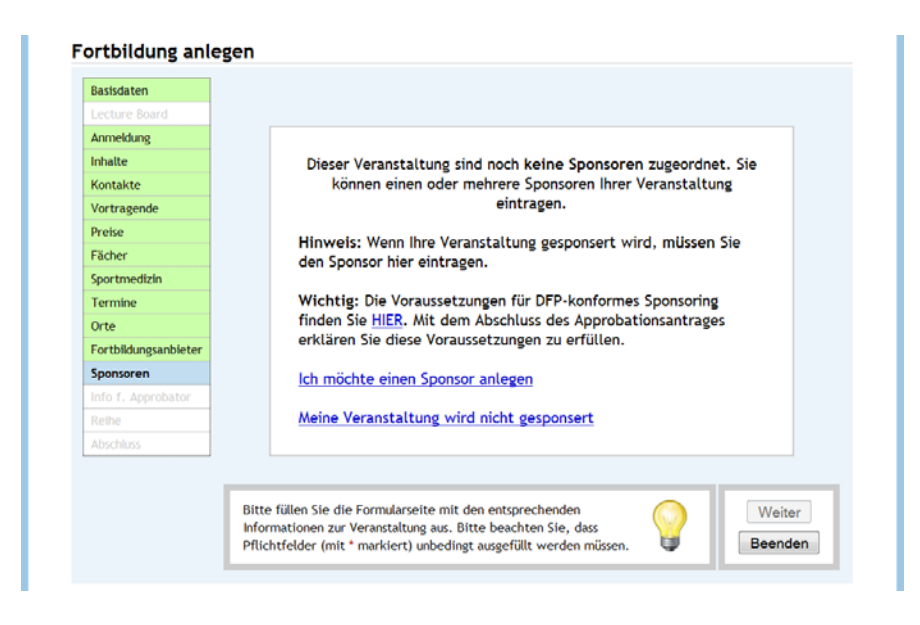

#### **12. Informartionsmatierial für den Approbator**

## **Fortbildung anlegen**

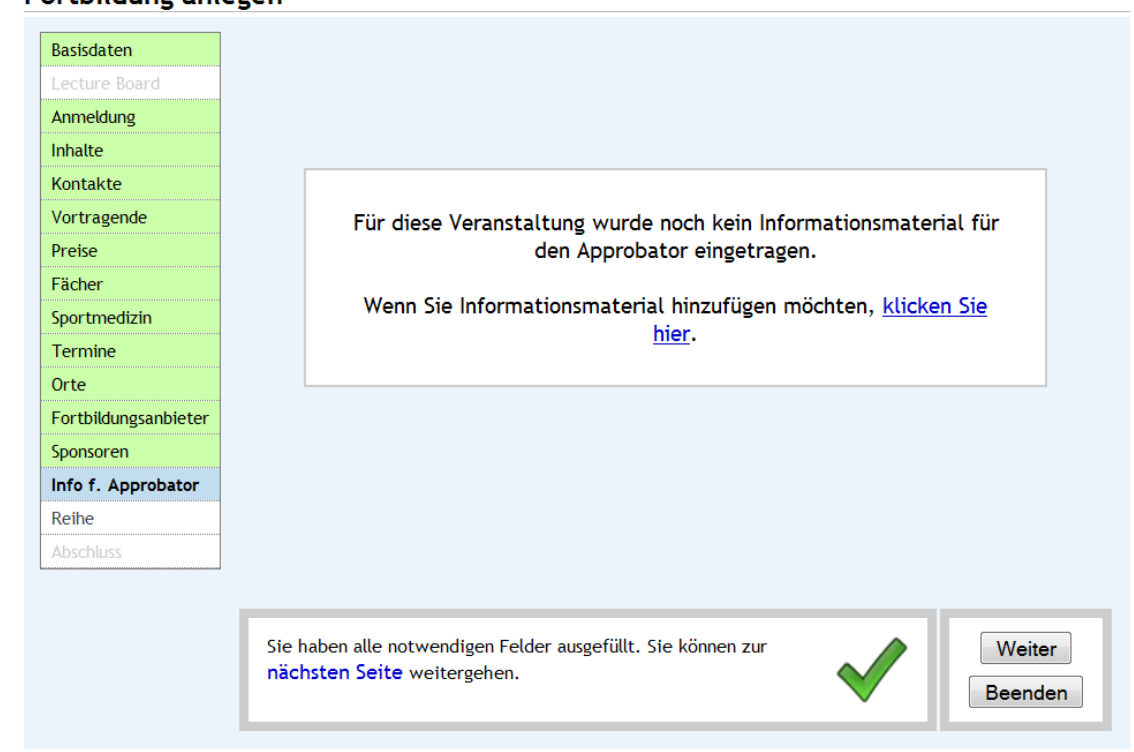

# **13. Fortbildungsreihe**

# **14. Abschluss**

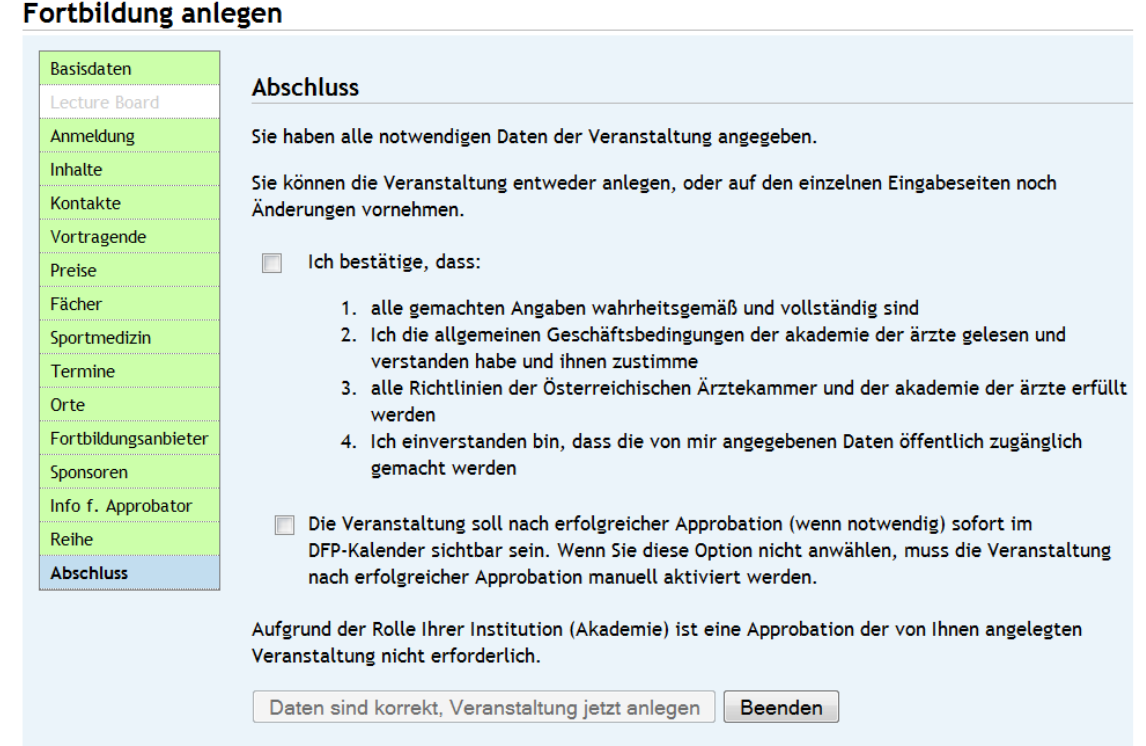

### **4. Schritt: Eingabe der Approbation**

 Sie wählen nun das Sonderfach/Freie Fortbildung aus dem die Inhalte der Veranstaltung kommen, aus.

 Die Approbation richtet sich ausschließlich nach dem Inhalt der Veranstaltung – die Zielgruppe ist für die Approbation nicht relevant.

 (Egal aus welchem Fach der teilnehmende Arzt kommt, er kann sich die vergebenen Fachpunkte für sein DFP-Diplom anrechnen lassen.)

Durch die Wahl des Sonderfaches / Freie Fortbildung und die Berechnung der Punkte beginnt der online-Approbationslauf. Sie, als Veranstalter, erhalten per e-Mail eine Verständigung über die Erledigung der Approbation und der damit verbundenen automatischen Freischaltung (= die Veranstaltungsdaten sind öffentlich sichtbar im DFP-Kalender) der Veranstaltungsdaten im DFP-Kalender.

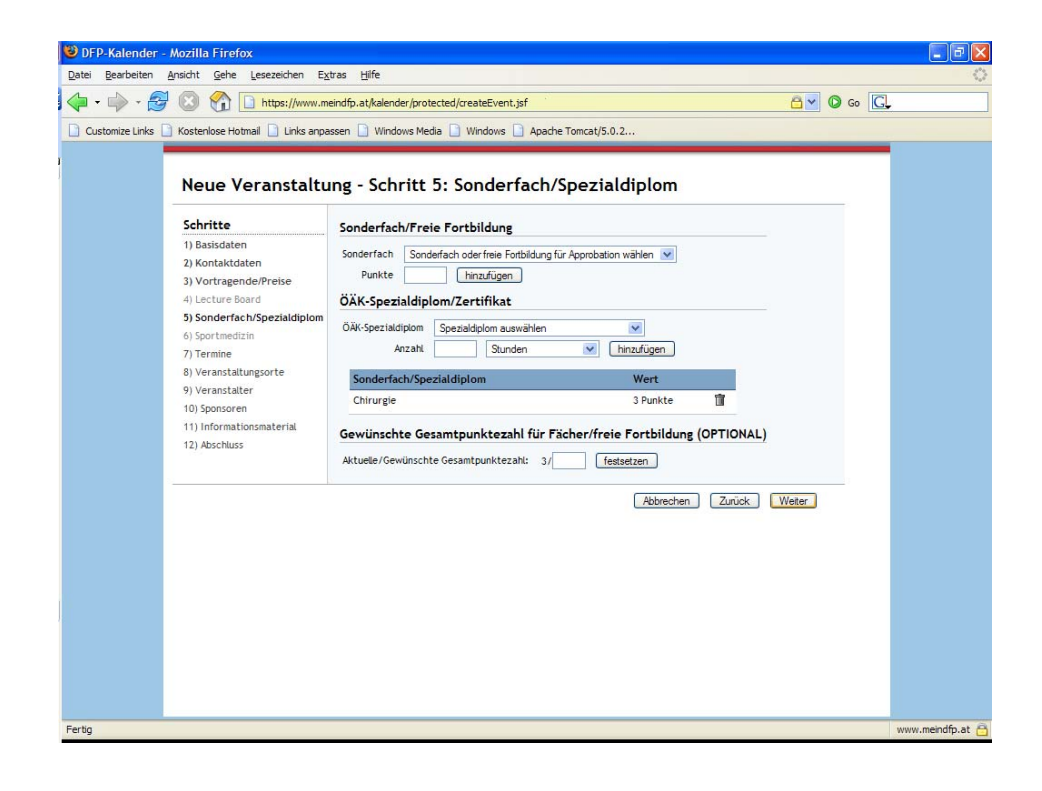

# **5. Schritt: Eingabe des Termins / der Termine**

 Hier haben Sie die Möglichkeit die Termine und Uhrzeit für Ihre Veranstaltung einzutragen. Ebenso können Sie Anmerkungen zu den jeweiligen Terminen hinzufügen z.B. "dienstags nachmittags".

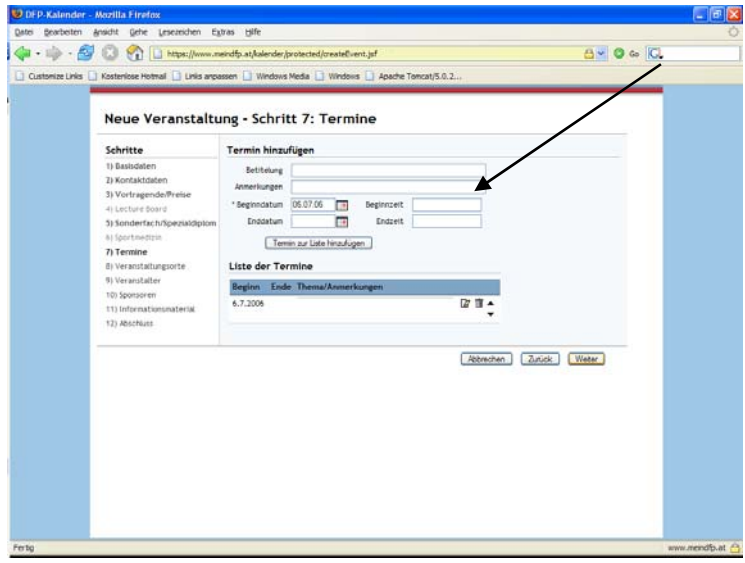

## **6. Schritt: Eingabe des Veranstaltungsortes**

 Nachdem Sie den Veranstaltungsort eingegeben haben, werden die Daten durch Anklicken des Buttons "hinzufügen" gespeichert und stehen in der Liste der Veranstaltungsorte. (s. Abb.)

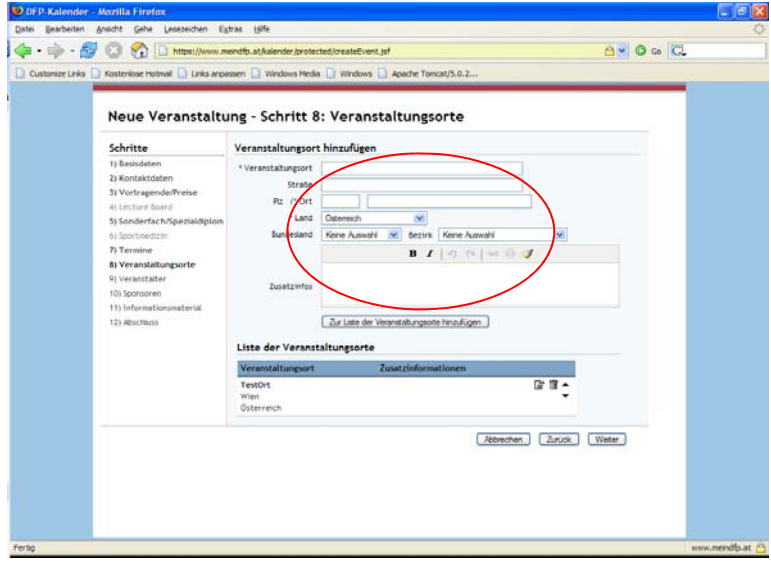

## **7. Schritt: Eingabe des Veranstalters**

 Bei diesem Schritt sind Sie, als registrierter Veranstalter, bereits angeführt. (s. Abb.)

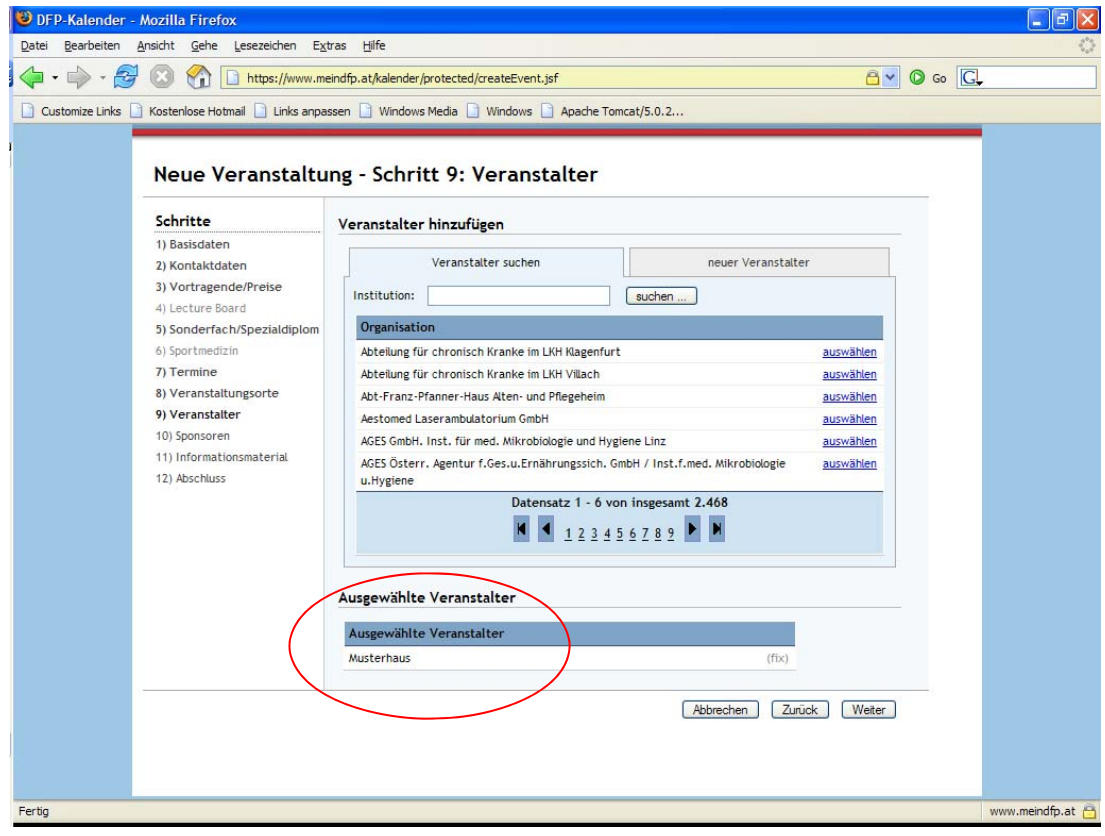

## **8. Schritt: Eingabe eventueller Sponsoren**

 Auf dieser Seite haben Sie die Möglichkeit eventuelle Sponsoren anzugeben (s. Abb.).

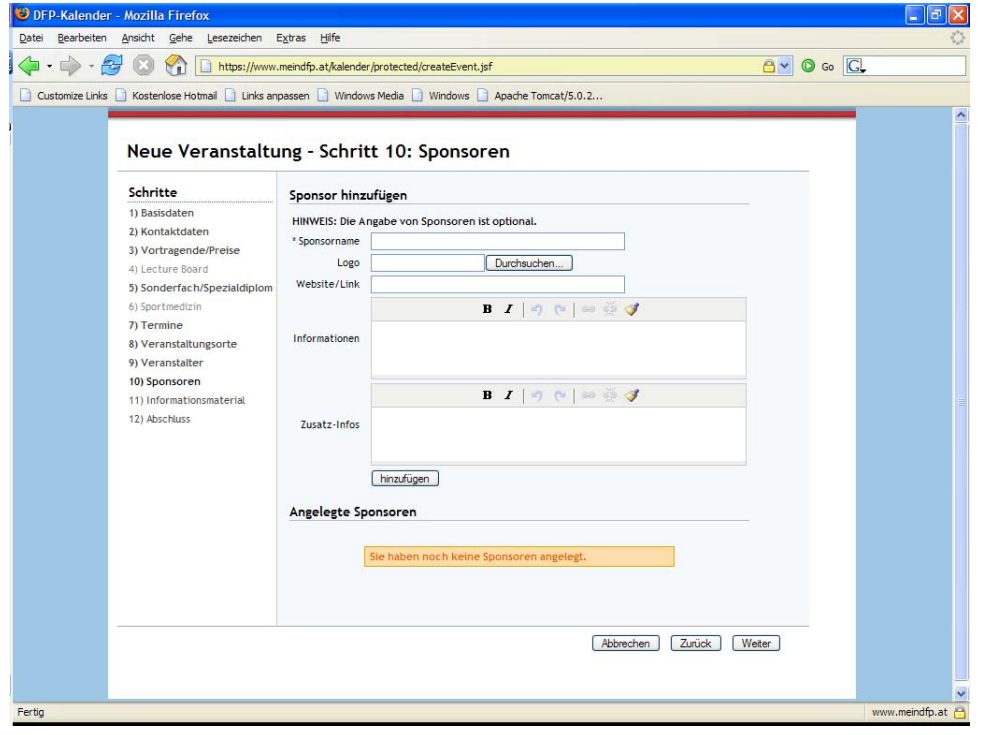

## **9. Schritt: Informationsmaterial für den DFP-Approbator**

Hier haben Sie die Möglichkeit Informationsmaterial, das zur

Beurteilung der Veranstaltung für den Fach-Approbator/LÄK notwendig ist, in das System

zu laden, z.B. detailliertes Programm, Referentenliste

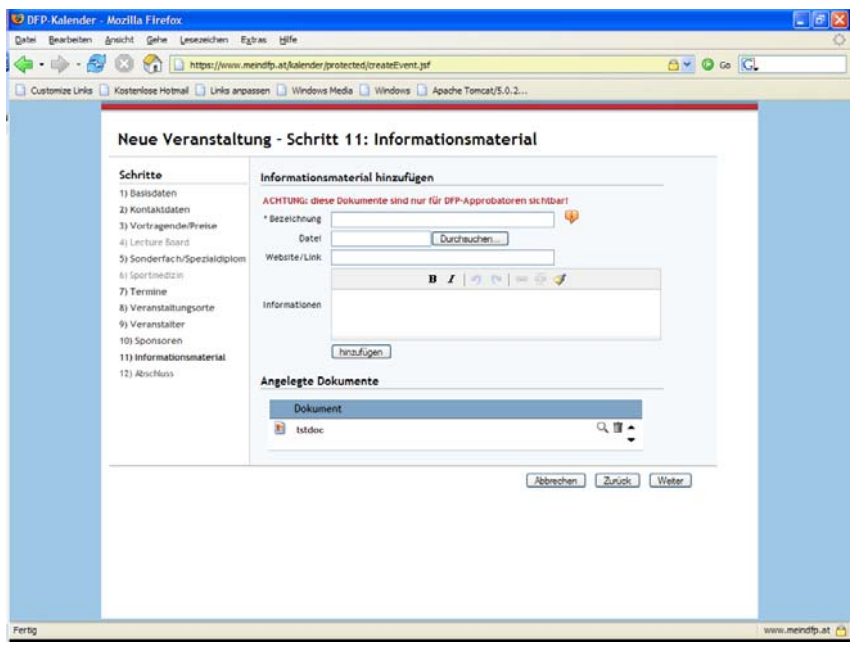

## **11. Schritt: Abschluss**

Nachdem Sie die 4 angegebenen Punkte **bestätigt** haben, wird die Eingabe und Approbation durch Anklicken des Buttons "**Daten sind korrekt. Veranstaltung zur Approbation weiterleiten"** abgeschlossen.

Der Approbationslauf wird gestartet und das gewählte Sonderfach/Freie Fortbildung, sowie der zuständiger DFP-Approbator oder die zuständige Landesärztekammer werden aufgelistet.

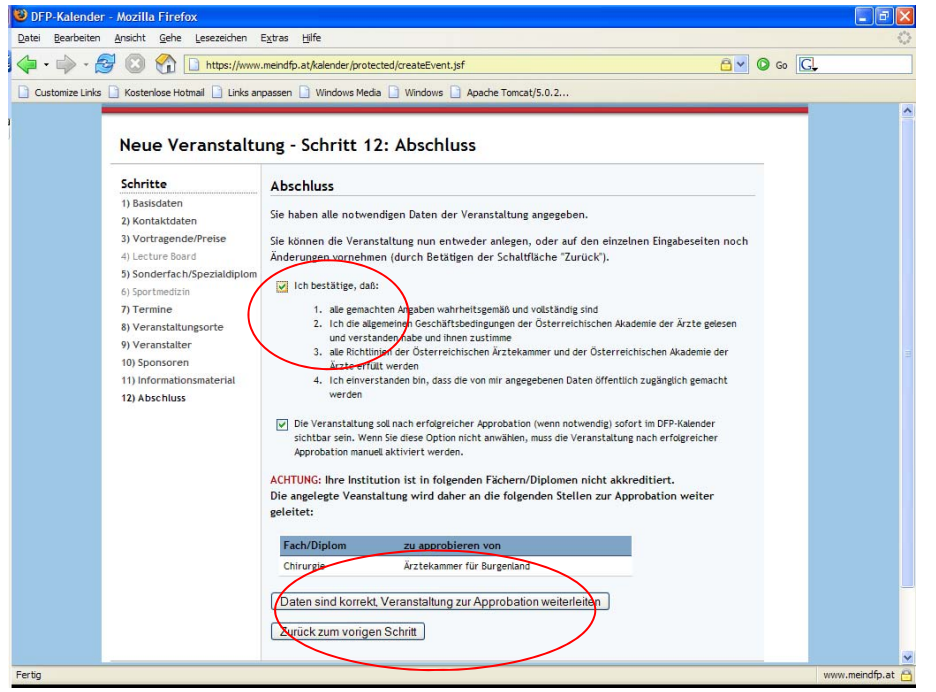

# **4. Bearbeiten einer Veranstaltung**

1. In der Administration (nachdem Sie sich mit Ihren Zugangsdaten angemeldet haben) "Veranstaltungen verwalten" anklicken, dann die Veranstaltung auswählen und "Diese Veranstaltung bearbeiten" anklicken.

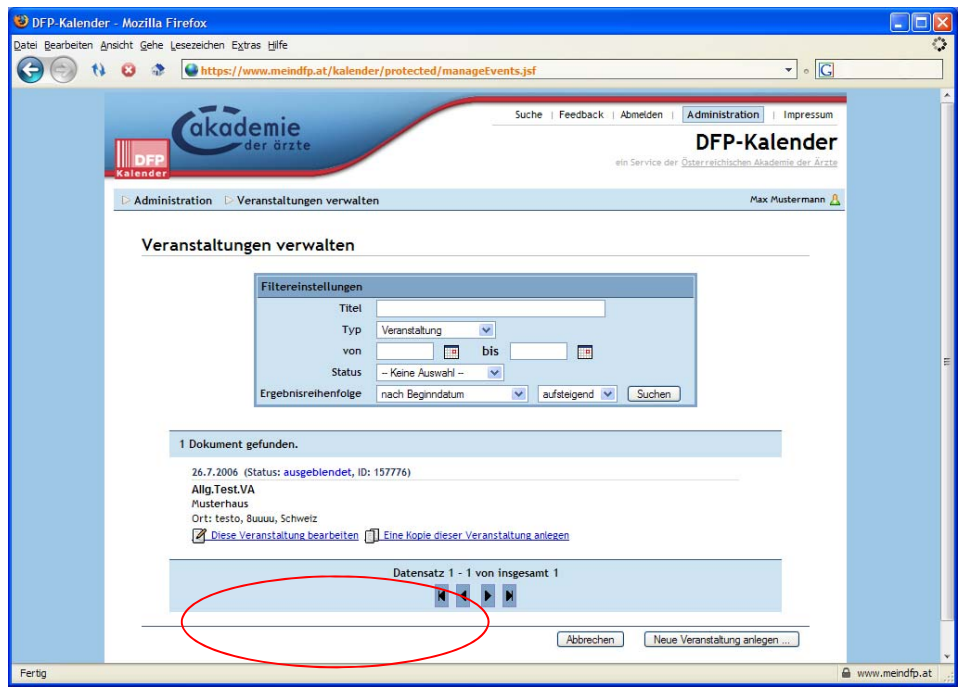

**(Abb. kann abweichen)** 

Nachdem die Veranstaltung approbiert wurde und damit auch im DFP-Kalender öffentlich zu sehen ist, können bestimmte Veranstaltungsdetails, wie Kontakte, Preise, Sponsoren, geändert werden. Solange der Approbationslauf nicht abgeschlossen ist, kann die Veranstaltung nicht bearbeitet werden. 2. Auf der Seite **"Status"** können Sie den Stand des Approbationslaufes bzw. den aktuellen Status einsehen.

Ebenso kann auf dieser Seite eine Veranstaltung nachdem diese approbiert wurde, durch Anklicken des Buttons "Ausblenden" nicht öffentlich sichtbar im DFP-Kalender geschalten werden. Durch Anklicken des Buttons "Einblenden" wird die Aktion rückgängig gemacht.

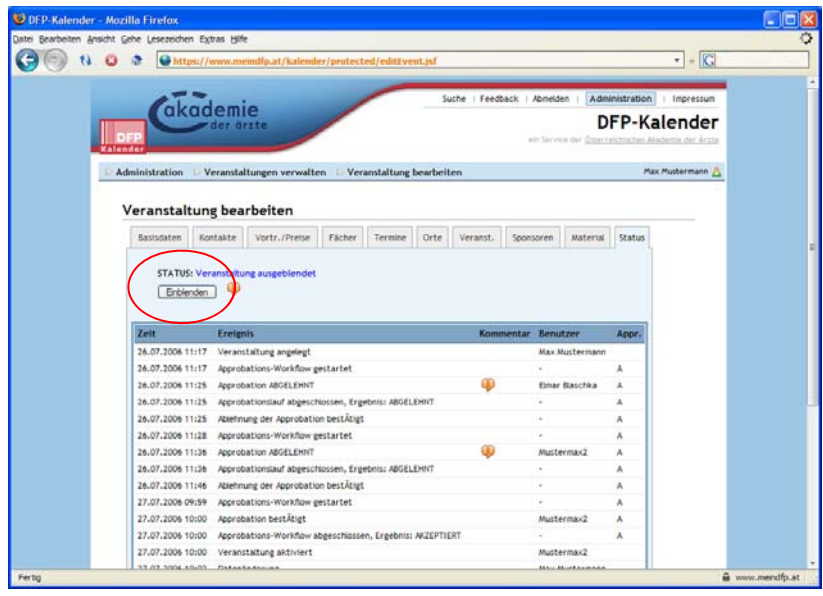

**(Abb. kann abweichen)**

Wurde eine Veranstaltung **vorerst abgelehnt**, werden Sie durch ein automatic-Mail des DFP-Kalenders verständigt.

Sie haben die Möglichkeit die gewünschten Änderungen/Korrekturen in Ihrer Veranstaltung vorzunehmen und den Approbationslauf nochmals zu starten (s. Abb.).

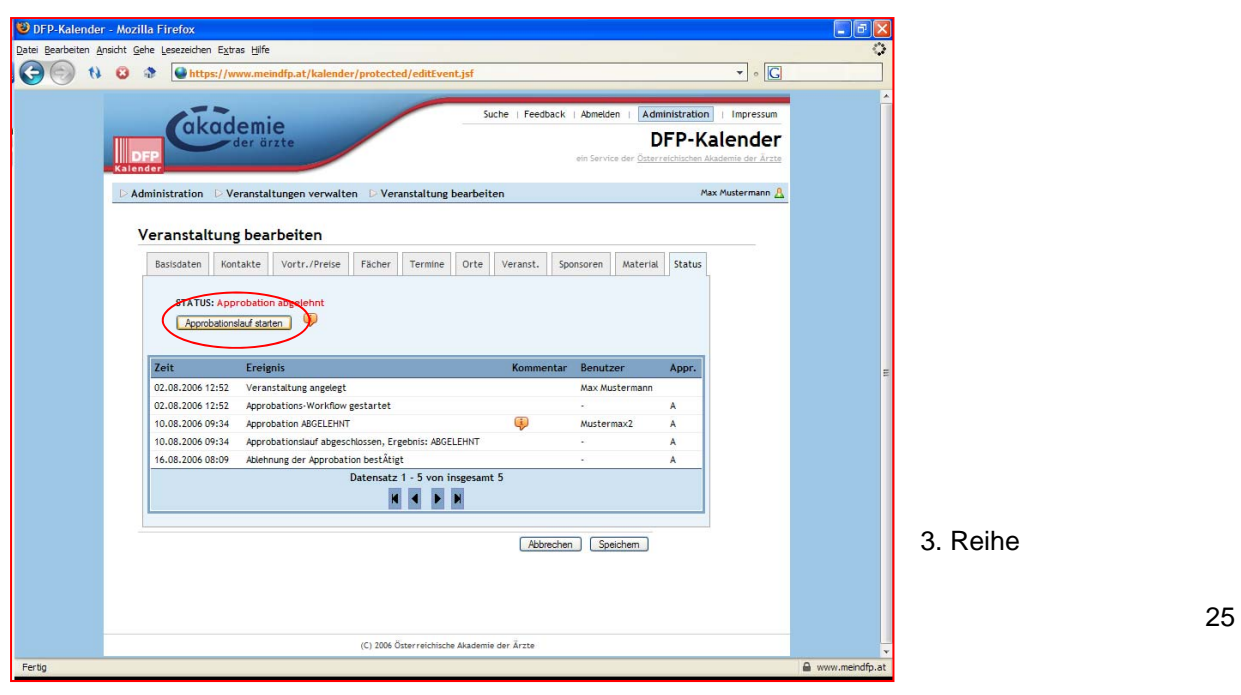

Bei dieser Funktion haben sie die Möglichkeit eine Fortbildungsreihe einzugeben, d.h. mehrere Fortbildungen, die zusammenhängen, aber einzeln eingegeben werden, können mit dieser Funktion verbunden werden.

z.B. bei einem Kongress werden mehrere Vorträge angeboten, die zusammenhängen, aber nicht verpflichtend alle besucht werden müssen Jeder Vortrag wird einzeln eingegeben, und durch die Reihe miteinander verbunden. Die Darstellung im DFP-Kalender ist für den Arzt übersichtlich.

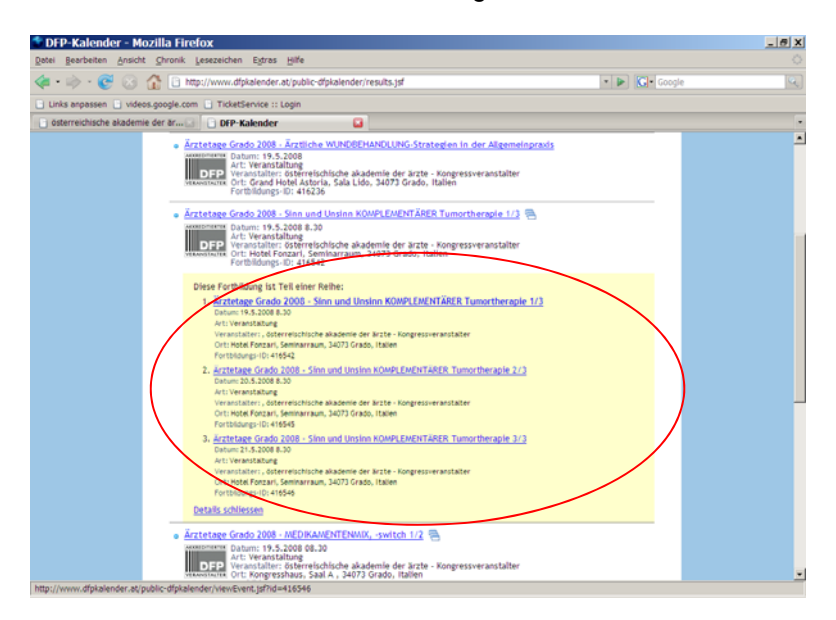

## Eingabe einer Reihe:

Zunächst werden die einzelnen Veranstaltungen eingegeben.

Rückfragen beantwortet Ihnen gerne die Landesärztekammer oder die österreichische akademie der ärzte, Fr. G. Böhnel 01/512 63 83 -34DW.